# **수강신청 프로그램 사용 설명서**

# **1. 수강신청 사이트**

- PC : 전남대학교 포털[\(http://portal.jnu.ac.kr](http://arsam.jnu.ac.kr)) 또는 수강신청사이트 [\(http://sugang.jnu.ac.kr\)](http://sugang.jnu.ac.kr)
- 모바일 : 전남대학교 포털 [\(http://portal.jnu.ac.kr](http://portal.jnu.ac.kr) 또는 수강신청사이트 <http://sugang.jnu.ac.kr>)

# **2. 수강신청 프로그램 접속방법**

● PC: 전남대학교 포털[\(http://portal.jnu.ac.kr](http://arsam.jnu.ac.kr)) 또는 수강신청사이트 ([http://sugang.jnu.ac.kr\)](http://sugang.jnu.ac.kr)

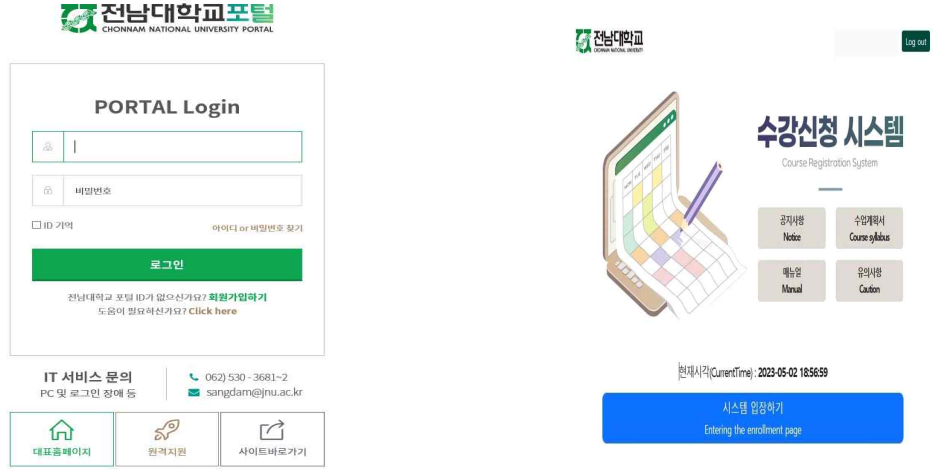

### **※ '23년 1월 이후 등록 신입생(학부생, 대학원생, 교류학생): 포털 내 학생 회원가입을 통한 아이디 등록 후 수강신청 가능. [붙임3] 전남대포털 학생(신입생) 회원가입 매뉴얼 참고**

- 전남대 포털(http://portal.jnu.ac.kr/)에 로그인 후 '**교육지원→내 학사행정**을 선택하여 접속

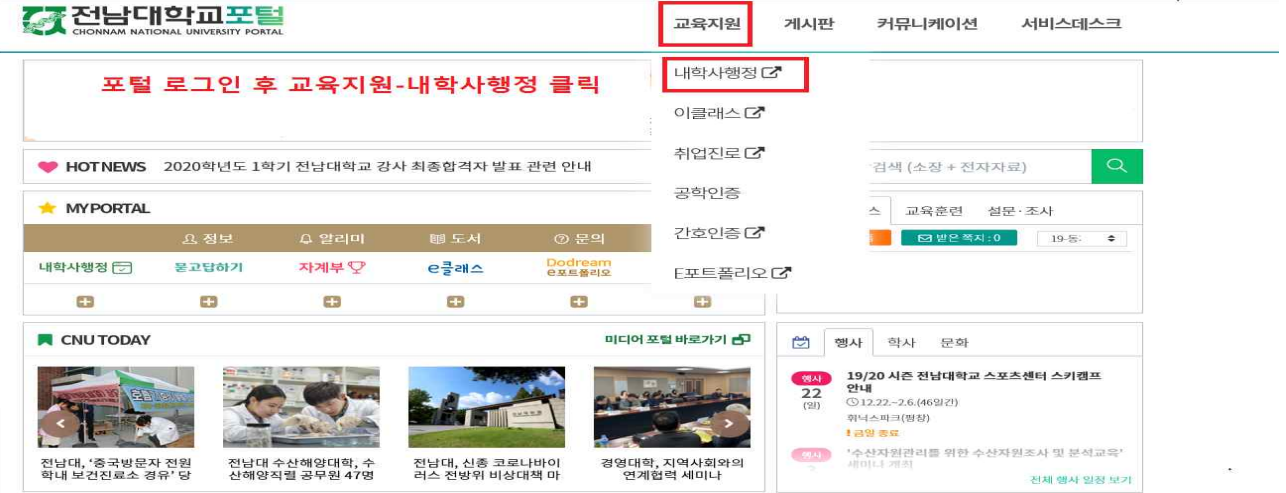

## - 내 학사행정 상단 **수업**메뉴 클릭

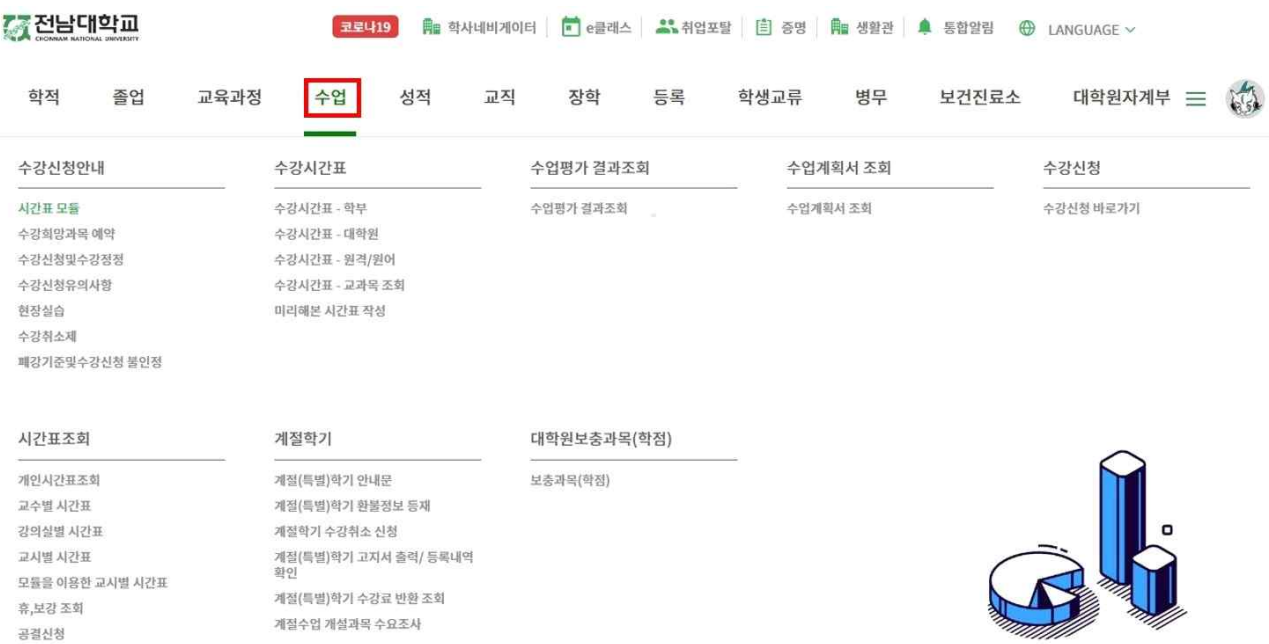

## - 오른쪽 **수강신청 바로가기** 메뉴 클릭

계절수업 개설과목 수요조사

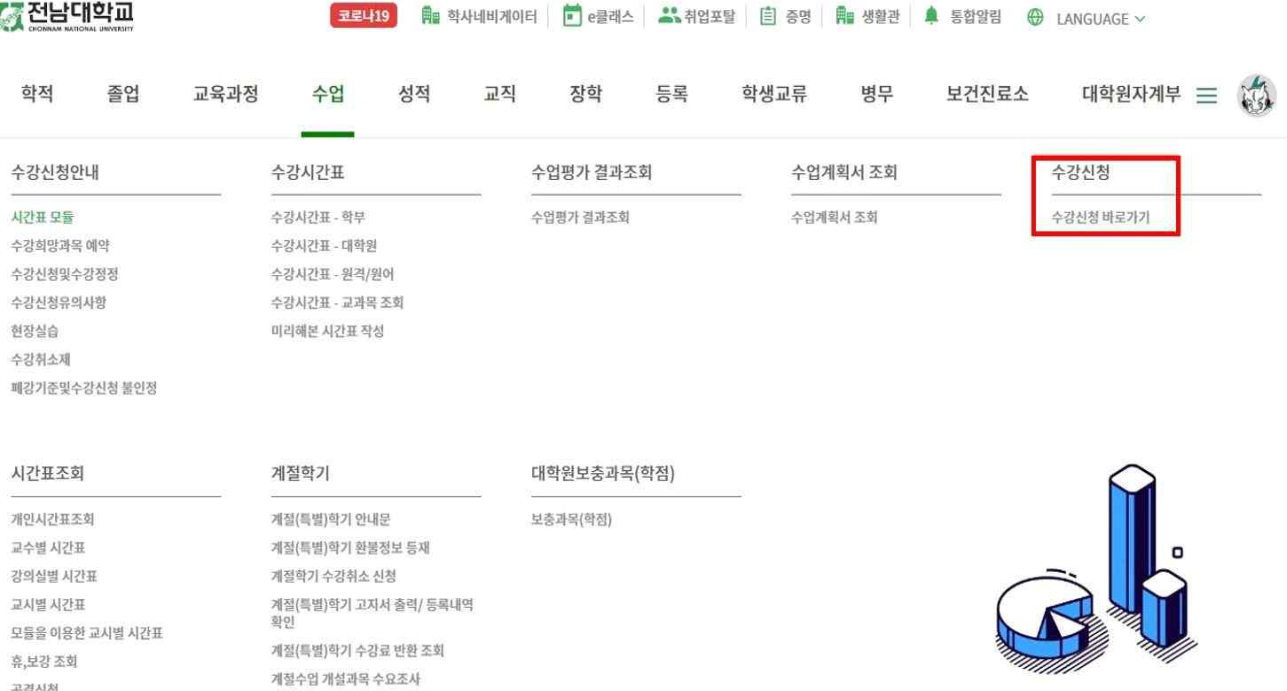

 $\bullet$  모바일

공결신청

공결신청

- 전남대학교 홈페이지(<http://portal.jnu.ac.kr> 또는 [http://sugang.jnu.ac.kr\)](http://sugang.jnu.ac.kr) 접속 ■ 로그인 ■ '수강신청 바로가기' 메뉴 선택(PC상의 메뉴 구조와 동일) ■ 수강신청 ■ 수강신청(학부) 또는 수강신청(간편)

#### $-3 -$

■ 해당 대학과 학과[전공]를 선택한 후 [조회] 버튼을 클릭하면 선택한 학과[전공]의 시간표 조회 가능

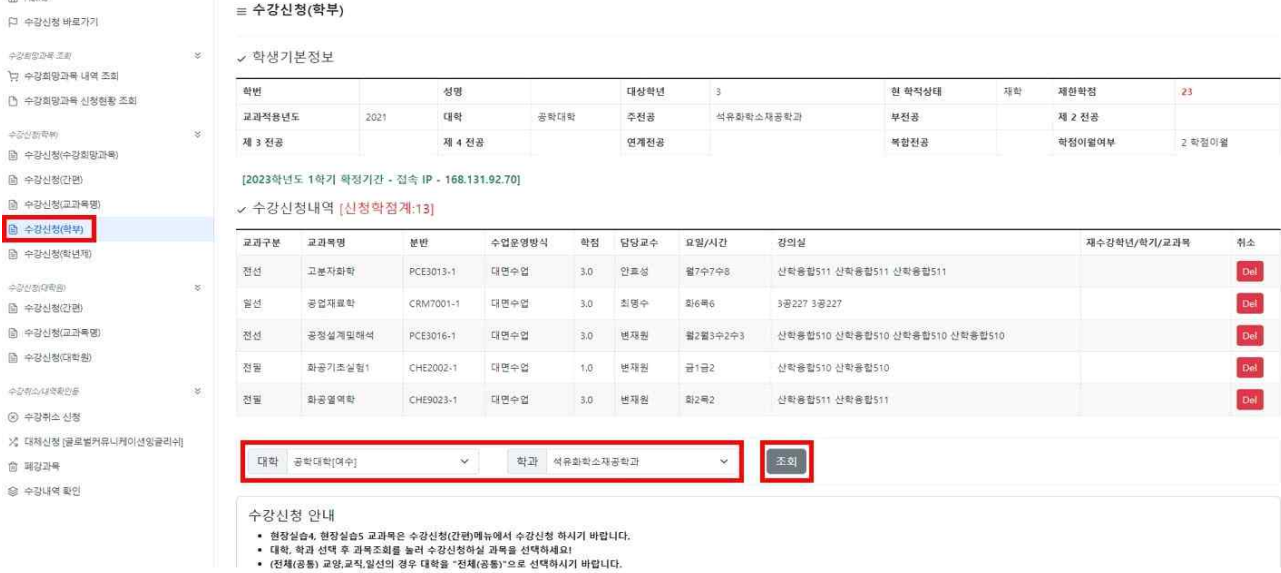

- **수강신청(학부) → 대학 선택 → 학과[전공] 선택 →조회**
- 나. 대상교과목 조회
- 
- 석사과정에서 이수한 과목은 박사과정에서 다시 이수할 수 없음 (대학원 교학규정 제18조9항)
- 광주전남지역혁신(iU-GJ) 융합전공생 수강신청 시, 총 수강신청 제한학점을 초과하지 않도록 유의 ● 원격수업 학점 인정 제한 원격수업은 매 학기 학부(9학점), 대학원(4학점) 이내로 교과목 이수 가능하고, 학부의 경우 최종학기는 이수 제한 없음 (단 대학 간 학점교류 대학 간 공동 교육과정 운영, 국가 또는 지방자치단체 등의 사업과 관련하여 별도로 정한 경우 예외로 함 - 원격수업 운영지침 제17조)
- 수강희망과목 예약을 하였더라도 수강신청이 확정된 것이 아니므로 반드시 본 수강신청기간에 수강신청을 해야 함 • 캠퍼스 간 교차수강신청: 교양 과목은 특별한 경우를 제외하고는 교차수강이 가능하며, 전공 과목은 개설학과에서 교차수강을 허용할 경우 수강신청이 가능함
- ✓ 수강신청 유의사항

가. 수강신청 바로가기

✓ 학부

 $\times$  mass

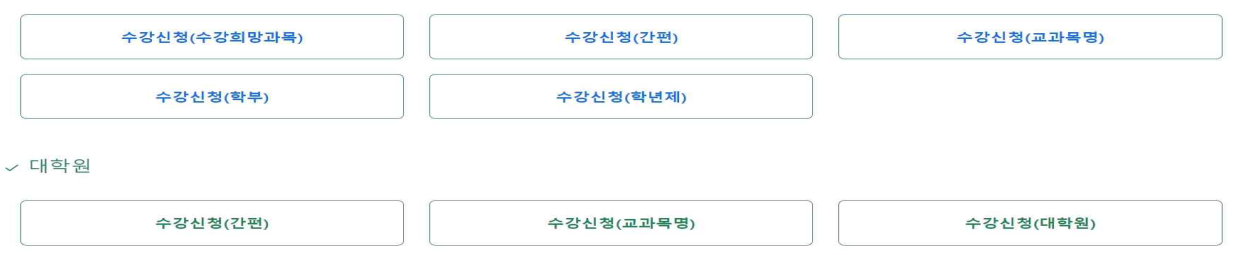

■ 학부생은 수강신청(수강희망과목), 수강신청(간편), 수강신청(교과목명), 수강신청(학부),

학년제 학생은 **수강신청(학년제)**, 대학원생은 **수강신청(간편), 수강신청(교과목명), 수강**

- **신청(대학원)** 버튼을 선택하여 수강신청 가능 ≡ 수강신청 바로가기
- **<수강희망과목예약[학부생만 적용]> ※ 계절학기는 해당사항 없음 수강희망과목예약 기간**에 **수강신청(학부) 또는 수강신청(간편)**에서 **수강신청시 수강희망과목**으로 **예약**됨 수강희망예약 과목을 학년별/공통기간 수강신청 시 **[10페이지 참고] 수강신청 메뉴**→**수강신청(수강희망과목)**→**수강희망과목내역**에서 신속한 수강신청 가능

# **3-1. 수강신청(학부),(대학원),(학년제)**

#### 다. 수강신청

### ▪ **교과목분반 항목의 교과목ID 클릭[파란색글씨] → 문자열코드 입력**

■ 해당 교과목ID를 클릭하게 되면, 상단의 팝업창 화면이 나타나게 되며, [확인]버튼을 클릭 하면, 문자열코드 입력화면으로 넘어가고, [취소]버튼을 클릭하면, 해당 교과목ID의 선택을 취소함

### **※ 단, 9시 15분까지는 문자열 입력 화면 생략 [확인]버튼 클릭 시 해당교과목 수강신청 완료**

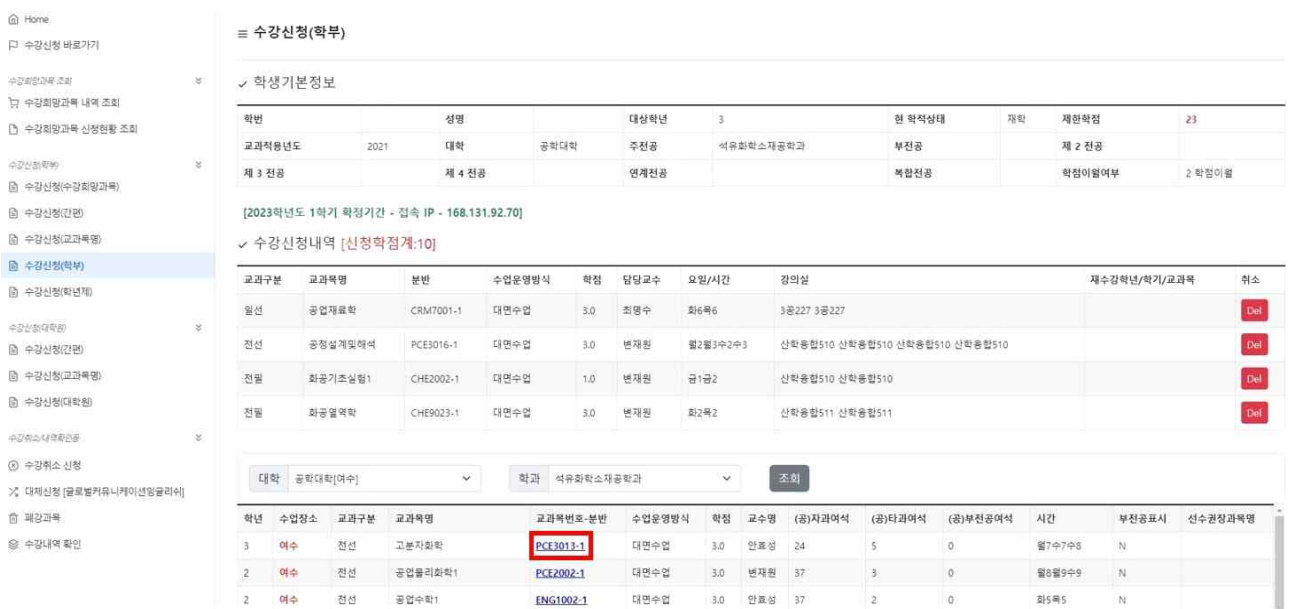

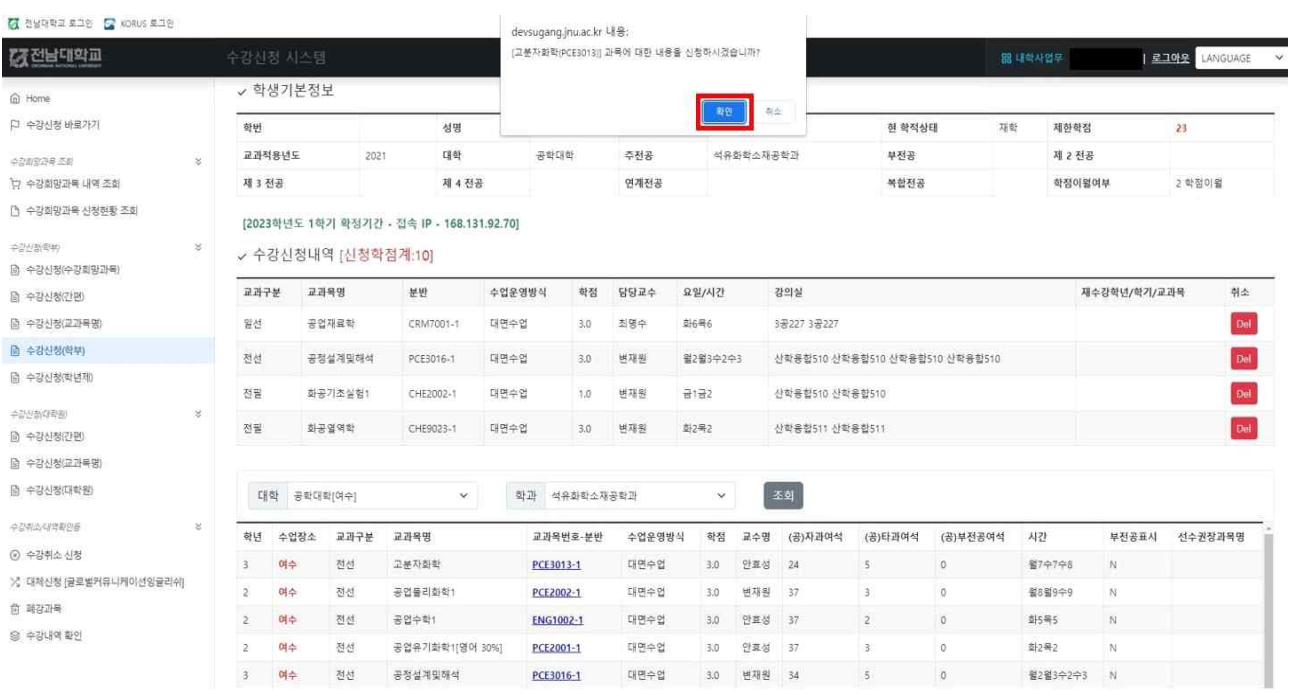

• 하단 필수입력사항 옆에 보이는 4글자 문자열을 빈칸에 입력하고 [신청]버튼을 누르면  **해당 교과목 수강신청이 완료되고, [닫기]버튼을 누르면 해당 교과목 수강신청이 되지 않음** 

Info

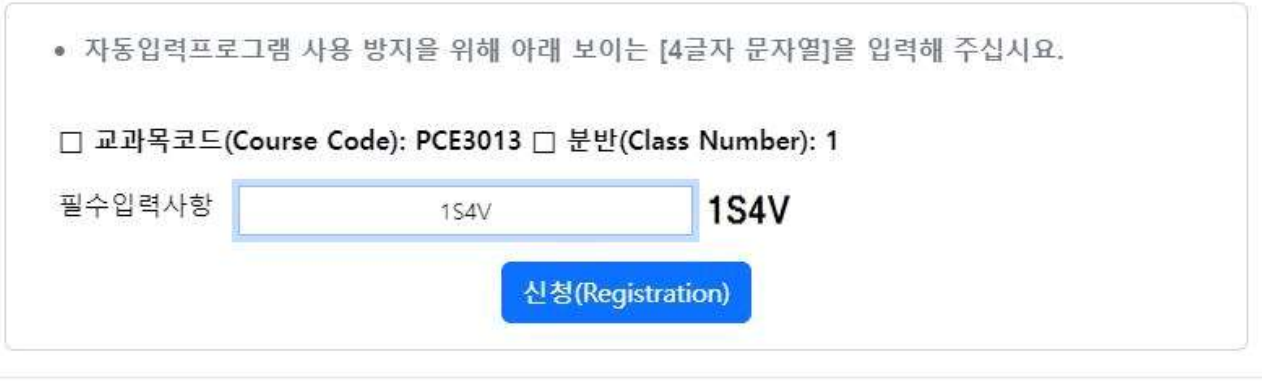

Close

# 라. 수강신청 화면 조회

■ 수강신청화면 조회 (선택한 교과목이 수강신청된 상태의 화면입니다.)

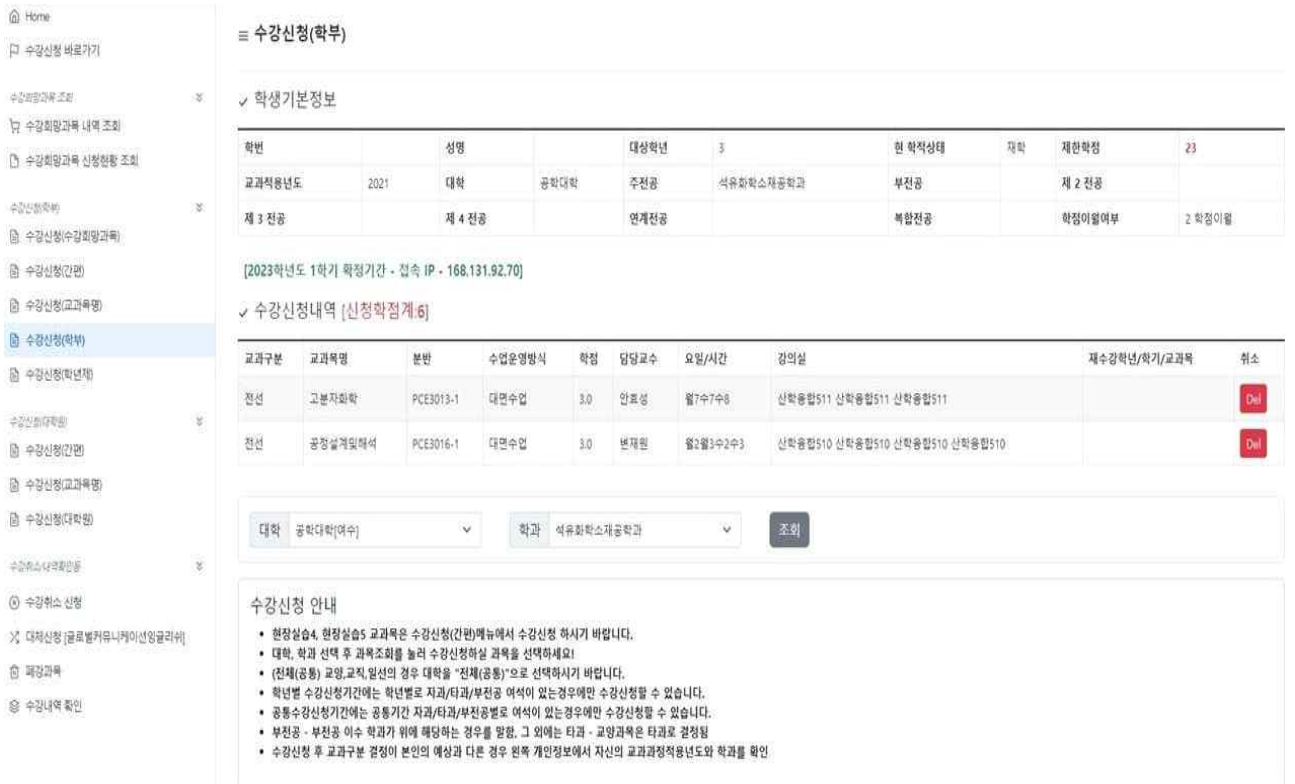

 $\times$ 

 $\sim 10$ 

#### 라. 수강신청 삭제

■ [수강신청내역]화면에서 해당 교과목ID의 [Delete]버튼을 클릭하면, 아래와 같이 해당 팝업이 나타나고, [확인]버튼을 클릭하면 해당 강좌에 대해서 수강신청 삭제를 할 수 있음

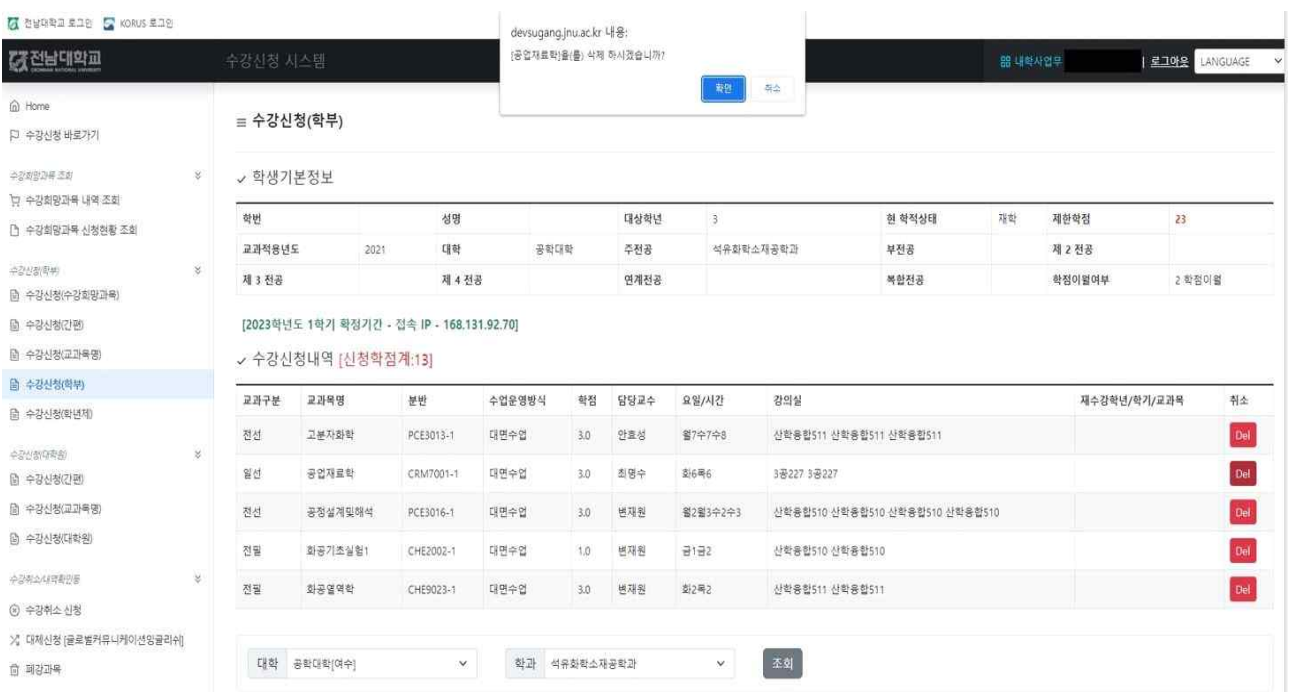

# **3-2. 수강신청[간편]**

가. 수강신청

#### ▪ **수강신청 → 수강신청(간편) → 교과목번호, 분반, 필수 입력사항 입력 → 신청**

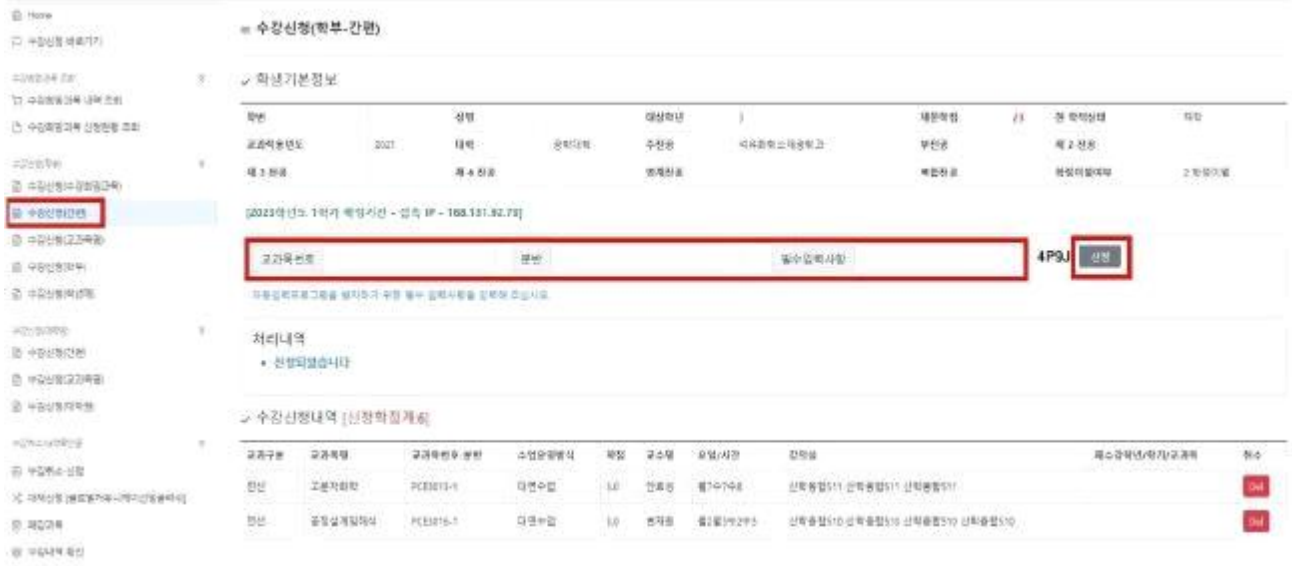

- 해당 교과목번호, 분반, 필수 입력사항을 입력 한 후 [신청] 버튼을 클릭하면 수강신청 가능
- 필수입력사항 : 자동입력프로그램을 방지하기 위해서 반드시 기재하여야 함

# 나. 수강신청삭제 ■ 수강신청내역 → [삭제] 버튼 클릭

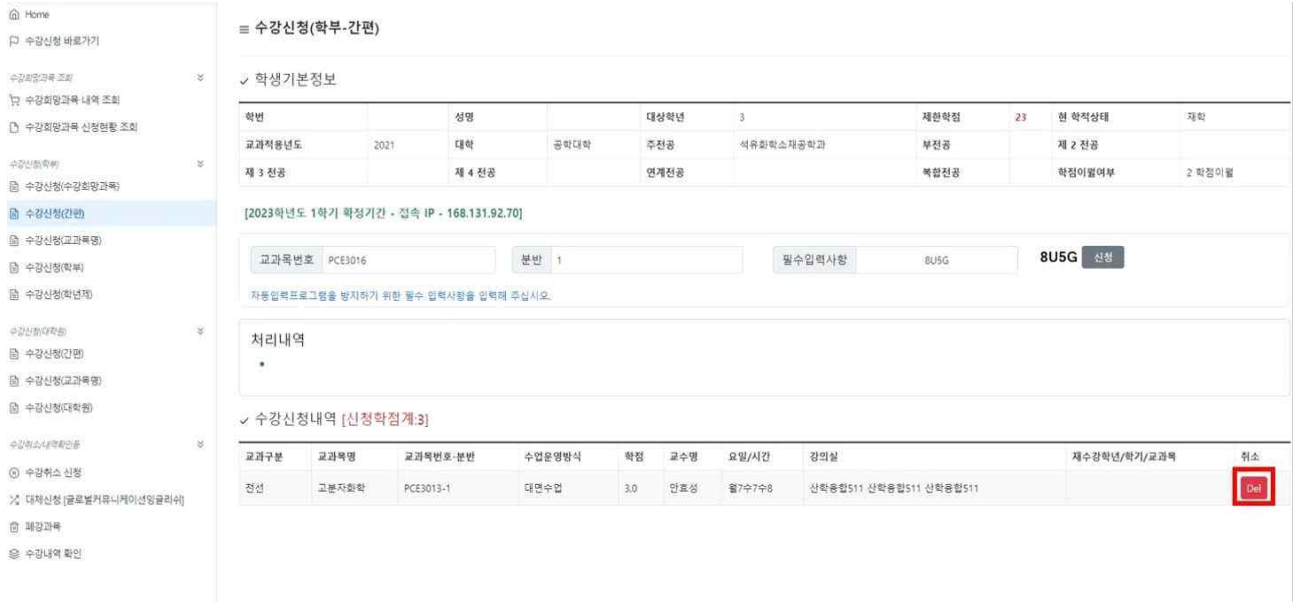

■ 수강신청내역에서 해당 강좌의 [Delete]버튼을 클릭 하게 되면, 선택 한 강좌의 수강 신청 내역 삭제 가능

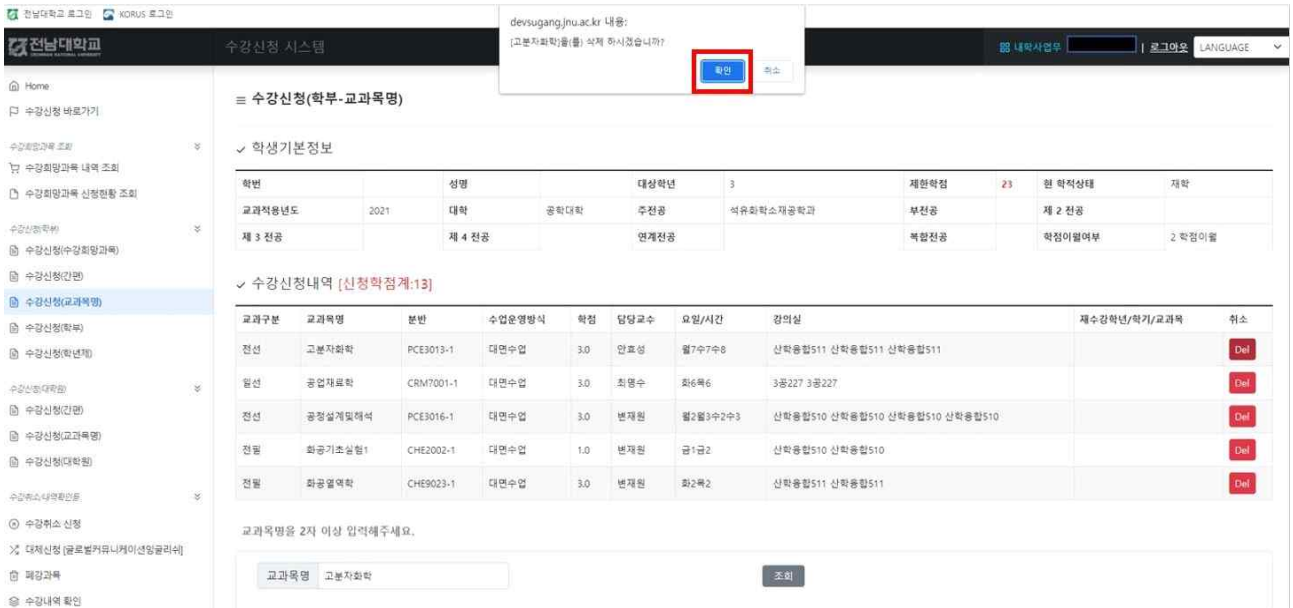

■ 수강신청내역 삭제 확인메시지 팝업 창이 나타나면, [확인]버튼을 선택해서 해당 강좌의 수강신청내역 삭제 가능

# **3-3. 수강신청(교과목명)**

가. 수강신청

▪ **수강신청(교과목명 클릭) → 교과목명 입력 후 조회**

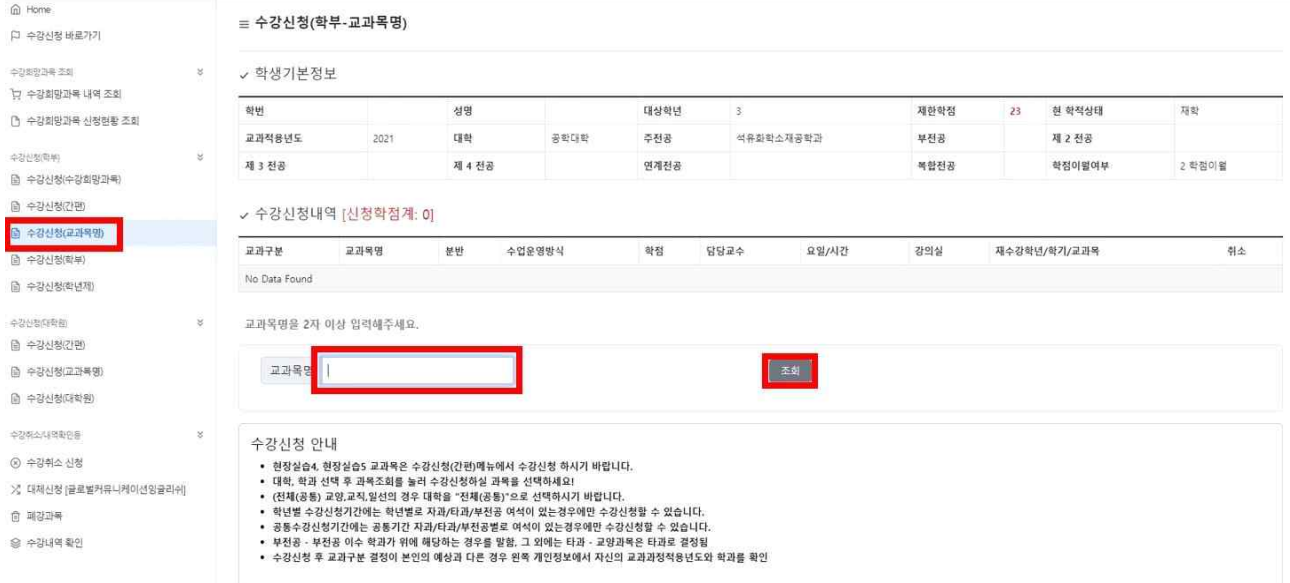

- **교과목분반 항목의 교과목ID 클릭[파란색글씨] → 문자열코드 입력**
- 해당 교과목ID를 클릭하게 되면, 상단의 팝업창 화면이 나타나게 되며, [확인] 버튼을 클릭하면, 문자열코드 입력화면으로 넘어가고, [취소]버튼을 클릭하면, 해당 교과목ID의 선택을 취소함

## **※ 단, 9시 15분까지는 문자열 입력 화면 생략 [확인]버튼 클릭시 해당교과목 수강신청 완료**

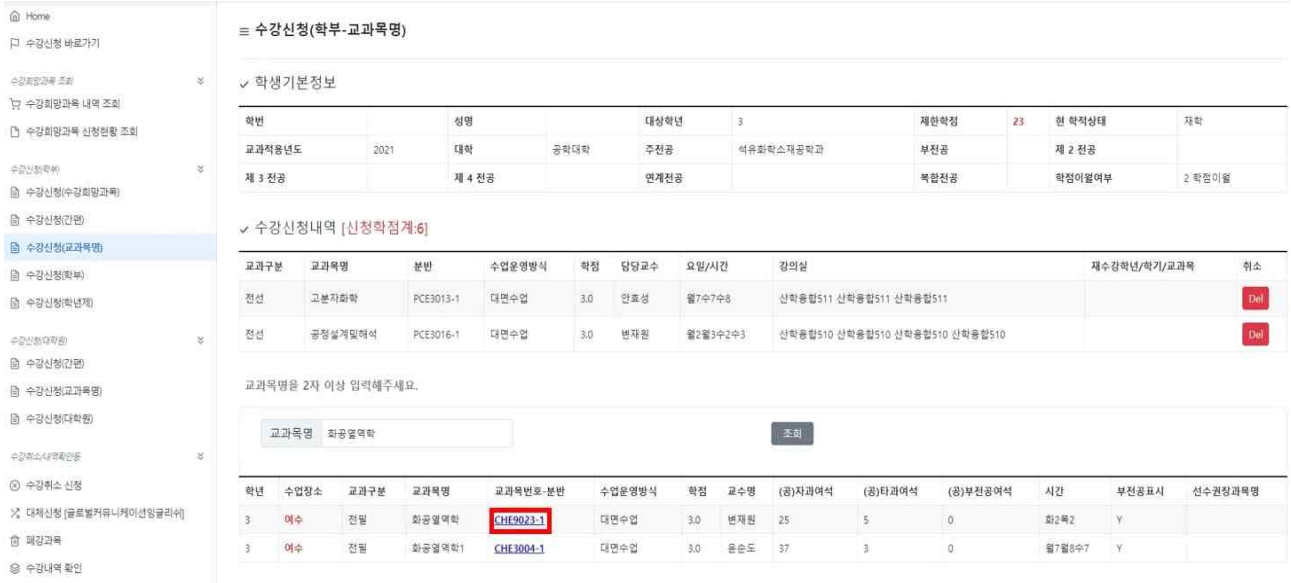

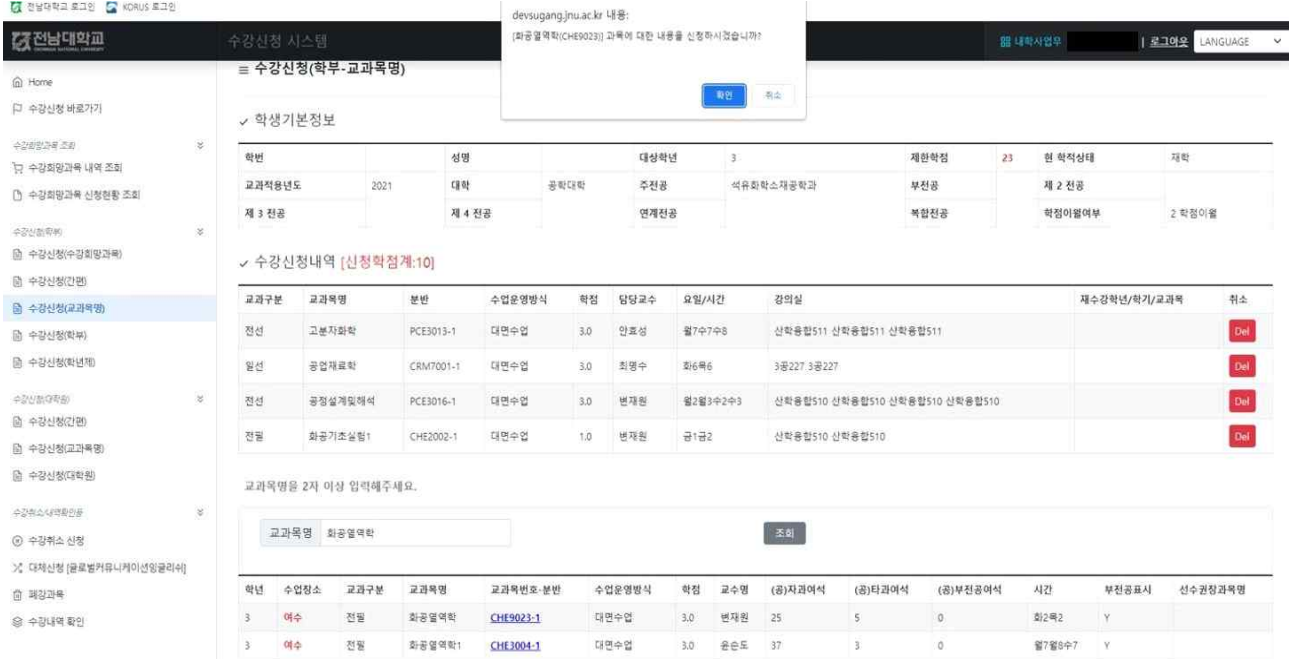

■ 하단 필수입력사항 옆에 보이는 4글자 문자열을 빈칸에 입력하고 [신청]버튼을 누르면 해당 교과목 수강신청이 완료되고, [닫기]버튼을 누르면 해당 교과목 수강신청이 되지 않음

Info

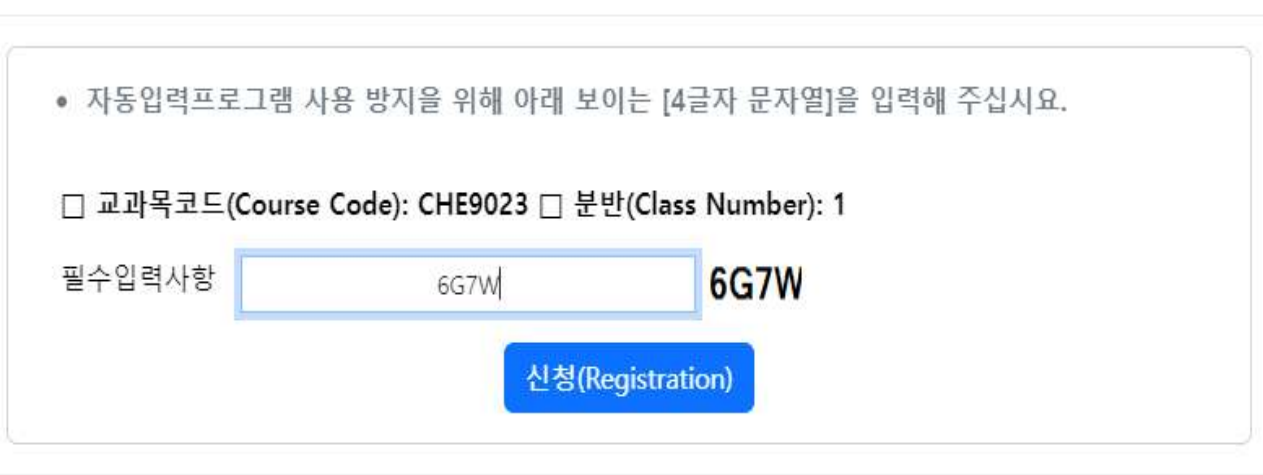

Close

 $\times$ 

■ 수강신청내역 화면에서 [Delete]버튼 클릭하여, 수강신청내역 삭제도 가능

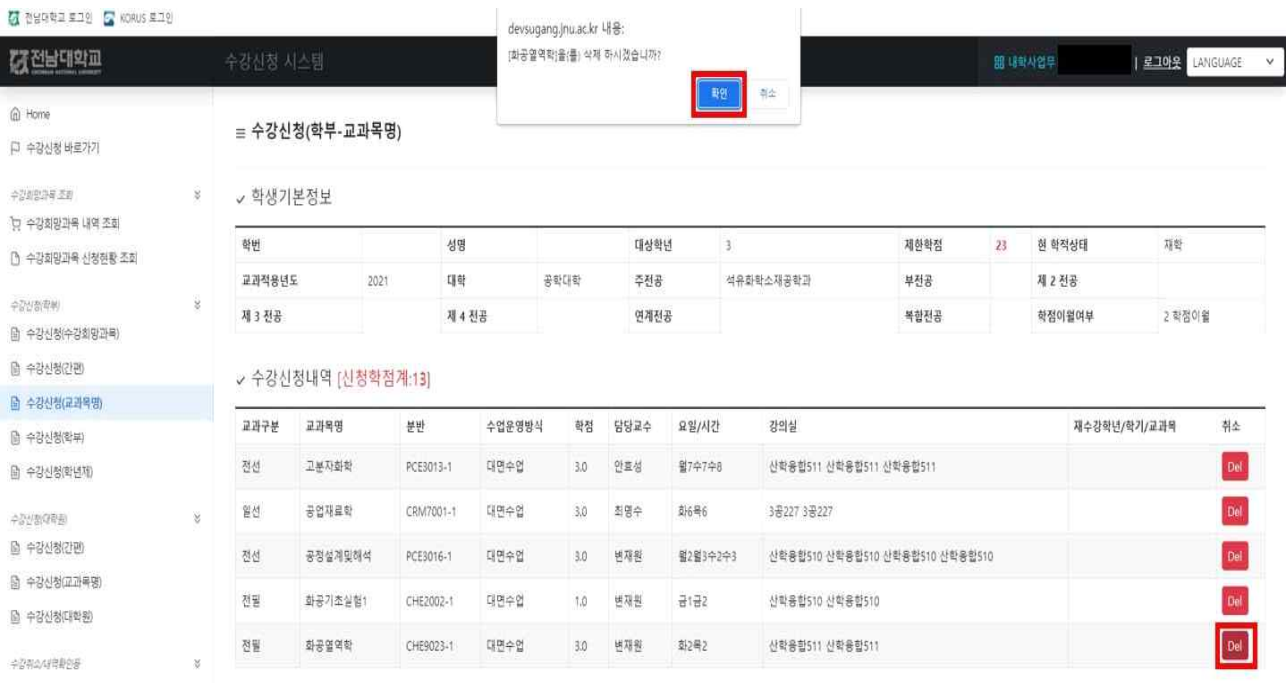

# **4. 수강희망과목 확정(본 수강신청 시)**

#### 가. 수강희망과목 확정

 ▪ **수강신청(수강희망과목) →** 해당 교과목번호 선택 **→** 신청 **※ "수강희망과목 내역 조회"는 단순한 내역조회 메뉴임. 해당 메뉴에서 수강신청은 불가함**

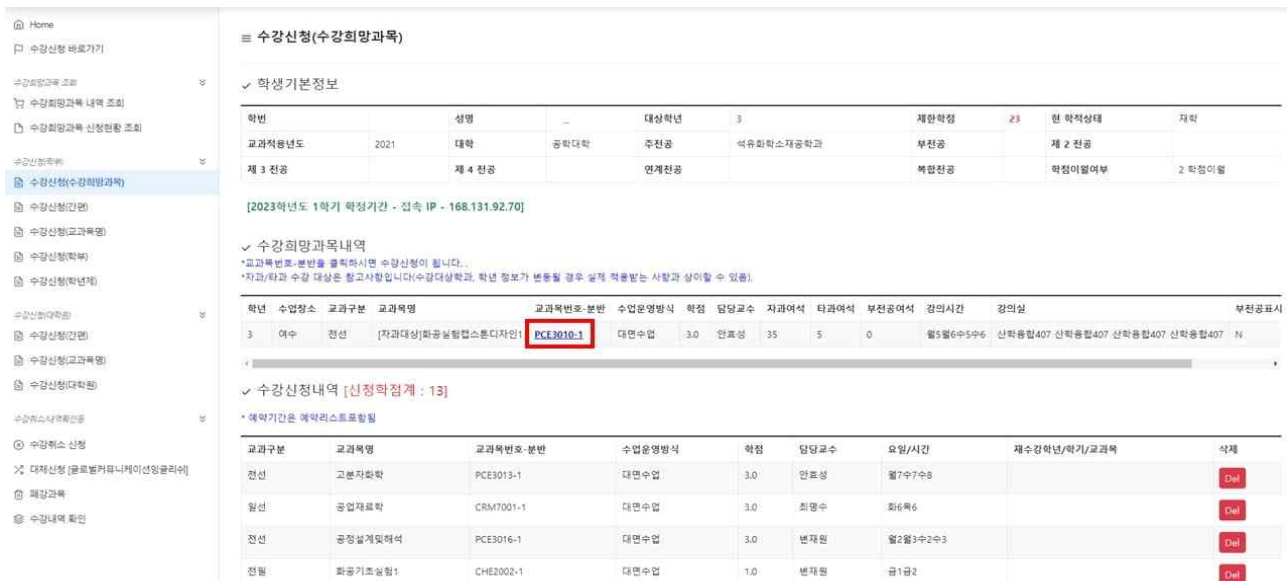

■ 해당 **교과목번호**를 클릭하면 수강희망과목 확정 팝업이 나옴

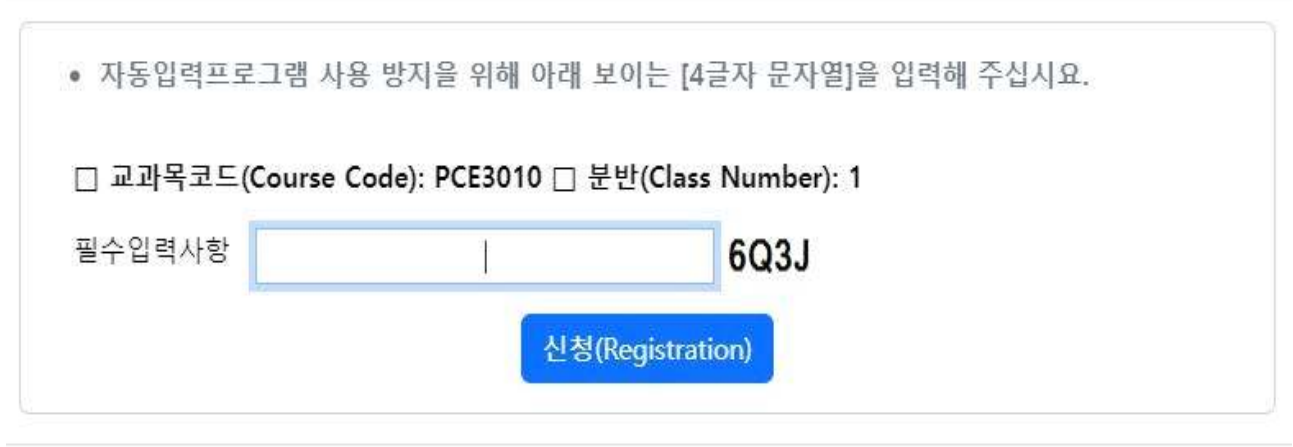

■ 하단 필수입력사항 옆에 보이는 4글자 문자열을 빈칸에 입력하고 [신청]버튼을 누르면 해당 교과목 수강신청이 완료되고, [닫기]버튼을 누르면 해당 교과목 수강신청이 취소됨

 $\times$ 

Close

- [취소]버튼 클릭시 해당 교과목은 수강신청 되지 않음  **※ 단, 9시 15분까지는 [확인]버튼 클릭시 해당교과목 수강신청 완료[문자열 입력 화면 생략]**
- 수강희망과목 확정 메시지 확인 ■ 확인 메시지창에서 [확인]버튼을 클릭 하면, 문자열 입력 화면으로 넘어감
- 나. 수강희망과목 확정 팝업 확인

Info

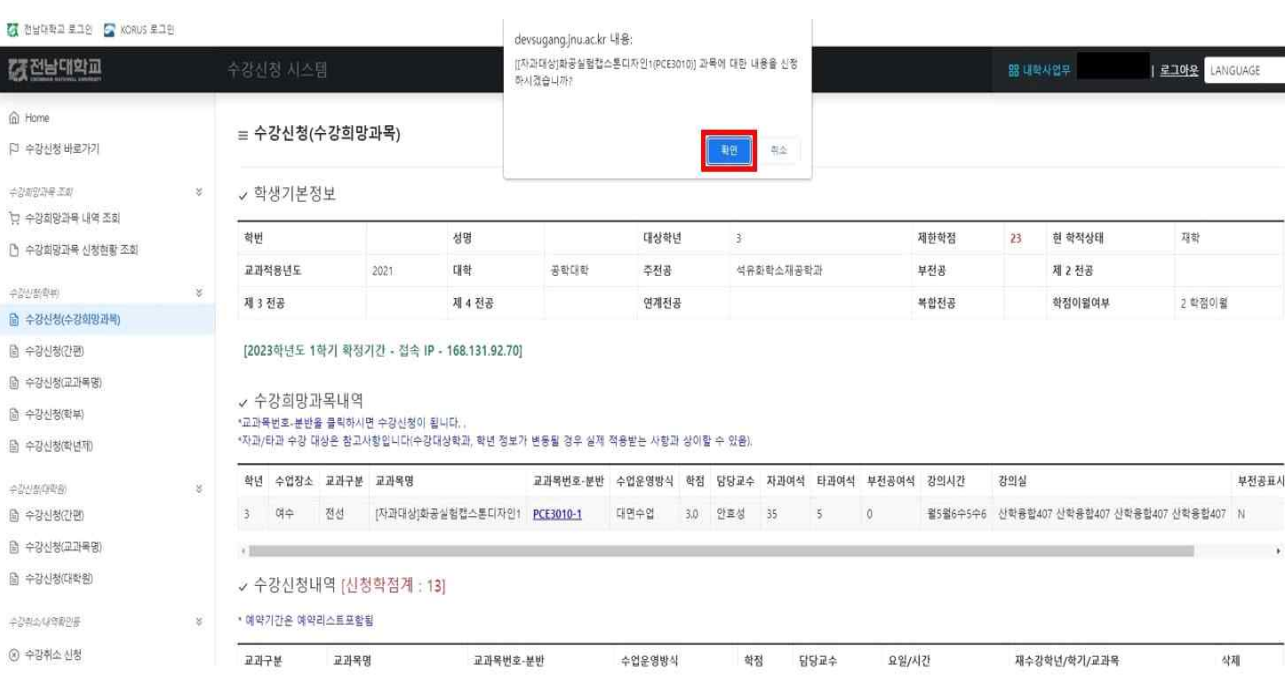

■ 수강신청내역 화면에서 [Delete]버튼 클릭하여 수강신청내역 삭제도 가능

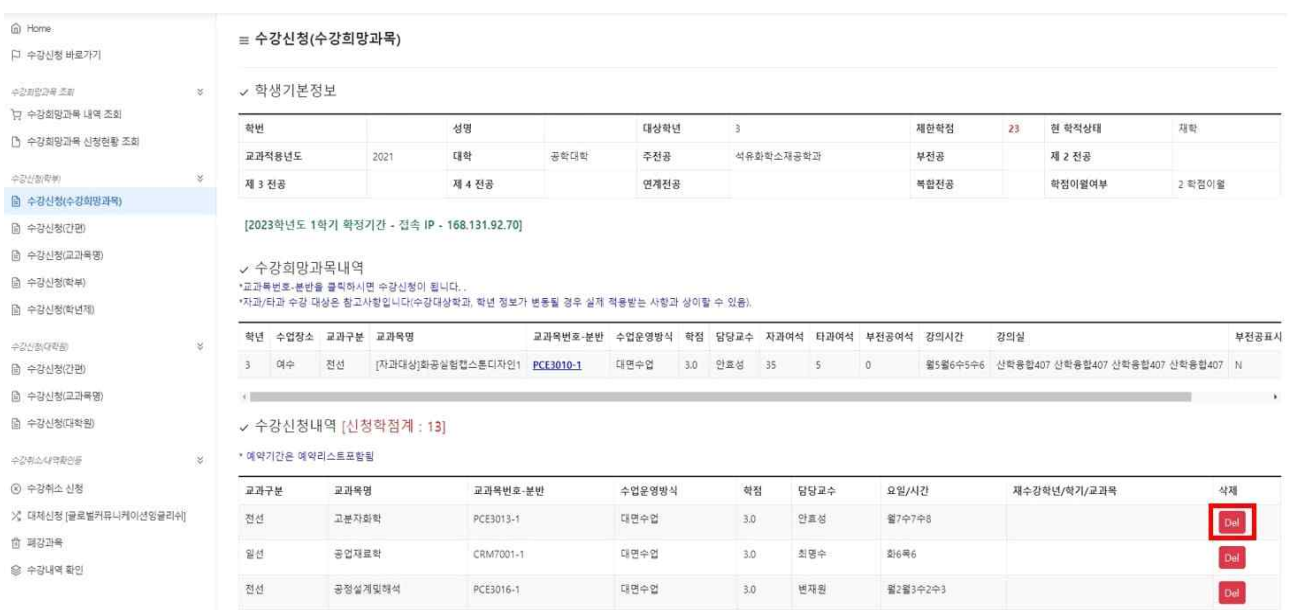

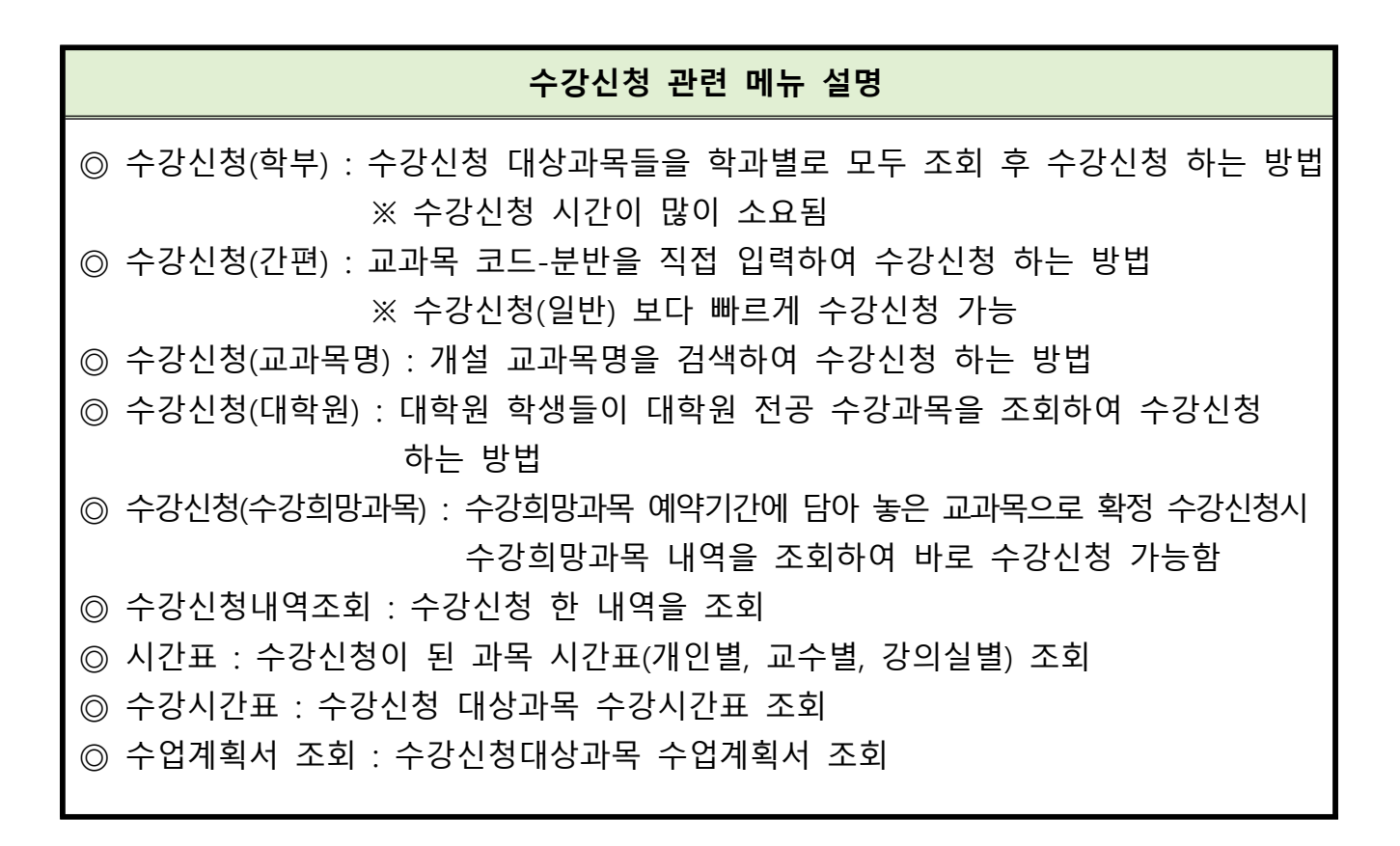